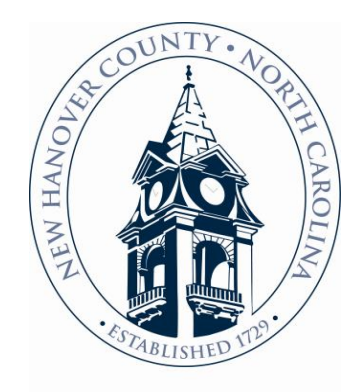

Registering Your Business with the County Via Vendor Self-Service

What you need to apply:

- 1. A completed W-9—if you do not have one you can get one to fill out here: <https://www.irs.gov/pub/irs-pdf/fw9.pdf>
- 2. A completed EFT Enrollment Form and voided check if you want to enroll in ACH/EFT payments—this can be found in the resources tab as outlined in the guide or via [https://newhanovercountyncvss.munisselfservice.com//custom/document](https://newhanovercountyncvss.munisselfservice.com/custom/documents/EFT%20Vendor%20Enrollment%20Form.pdf)

[s/EFT%20Vendor%20Enrollment%20Form.pdf](https://newhanovercountyncvss.munisselfservice.com/custom/documents/EFT%20Vendor%20Enrollment%20Form.pdf)

3. Any insurance or certification documents that you want to include (if applicable)

1. Go to the New Hanover County website:<https://www.nhcgov.com/> then scroll down and click on "Business with NHC"

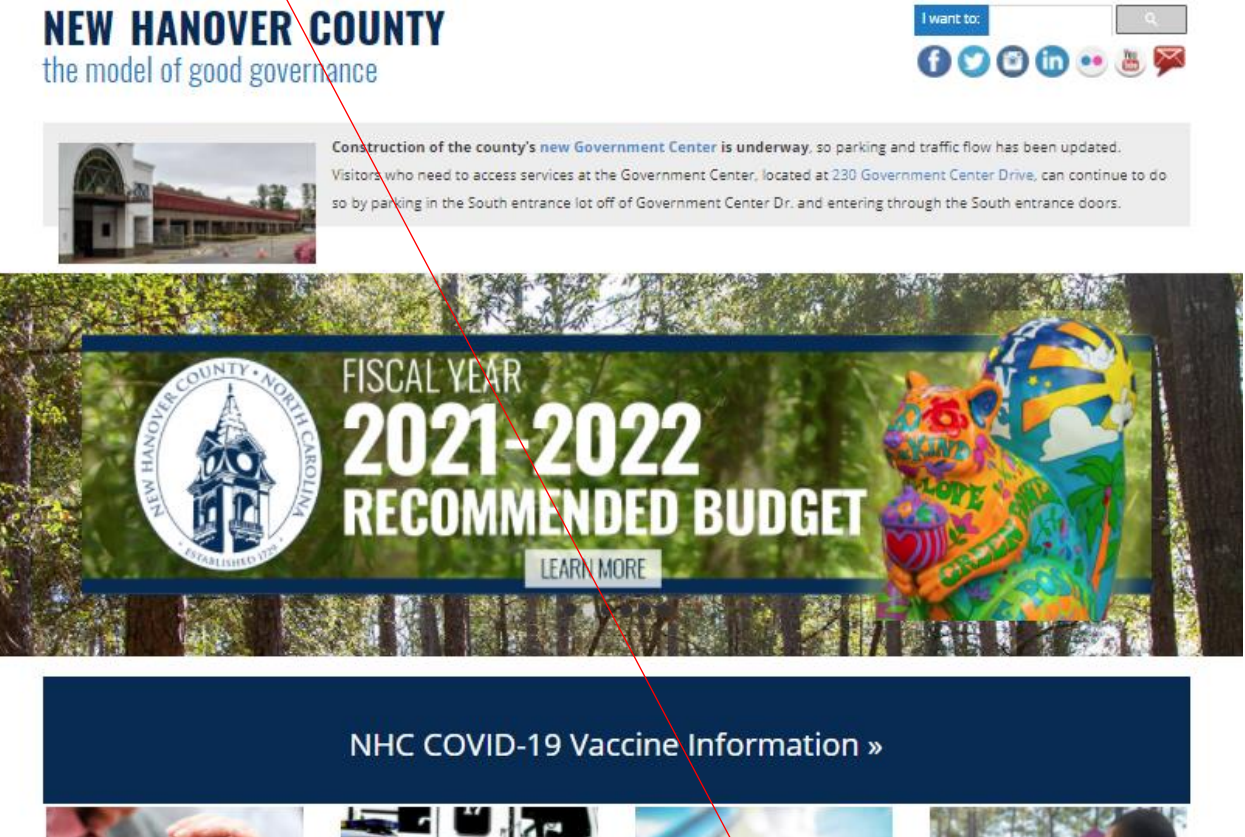

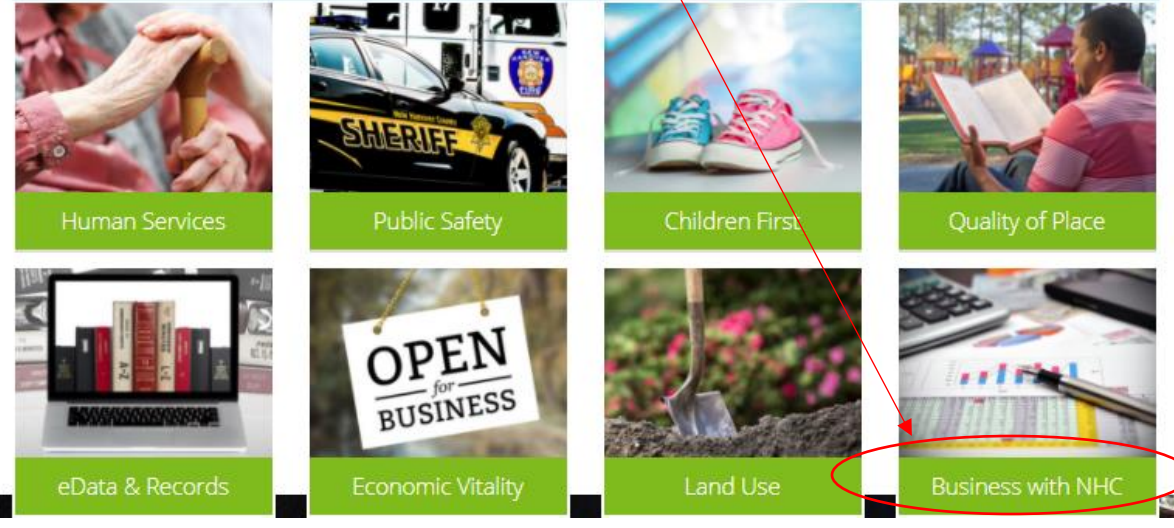

2. Once on the Finance page, select "Become a Vendor."

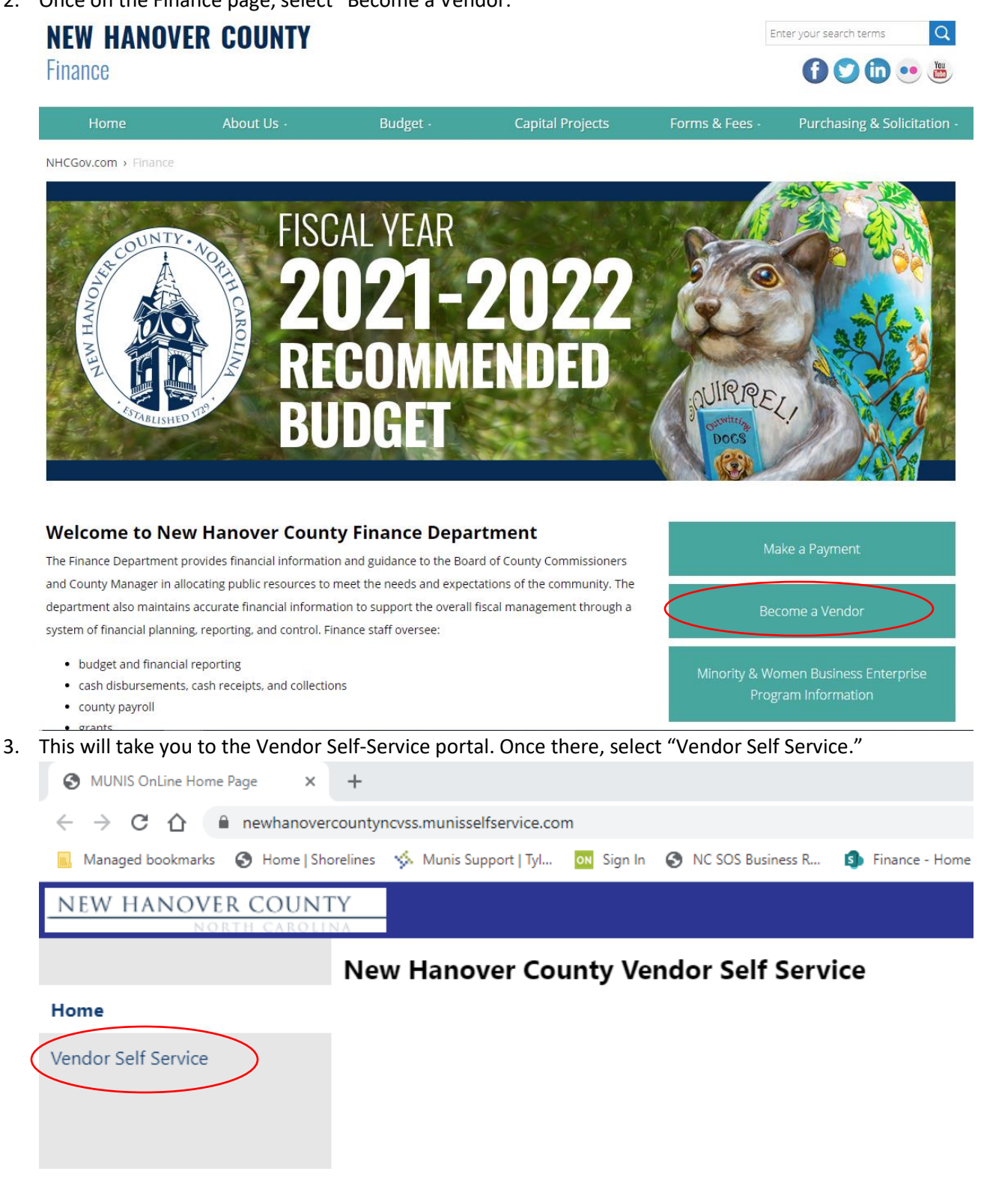

4. From here, you will be able to register for an account and once registered, where you can log in.

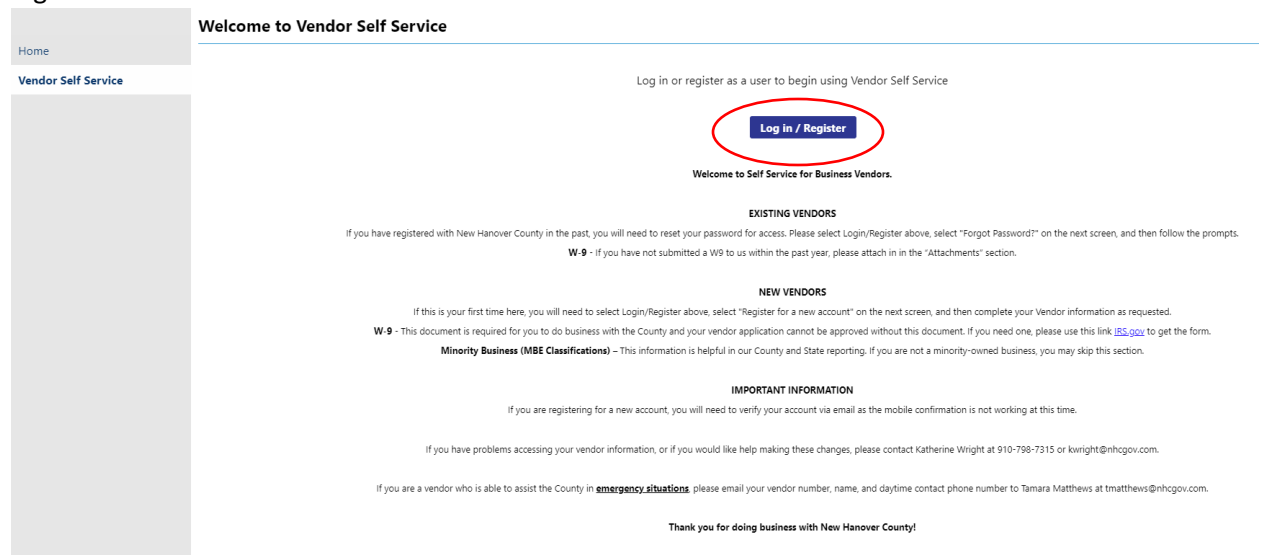

5. You will be directed to this page where you will be able to register for an account

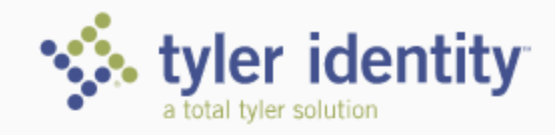

# Identify. Authenticate. Empower.

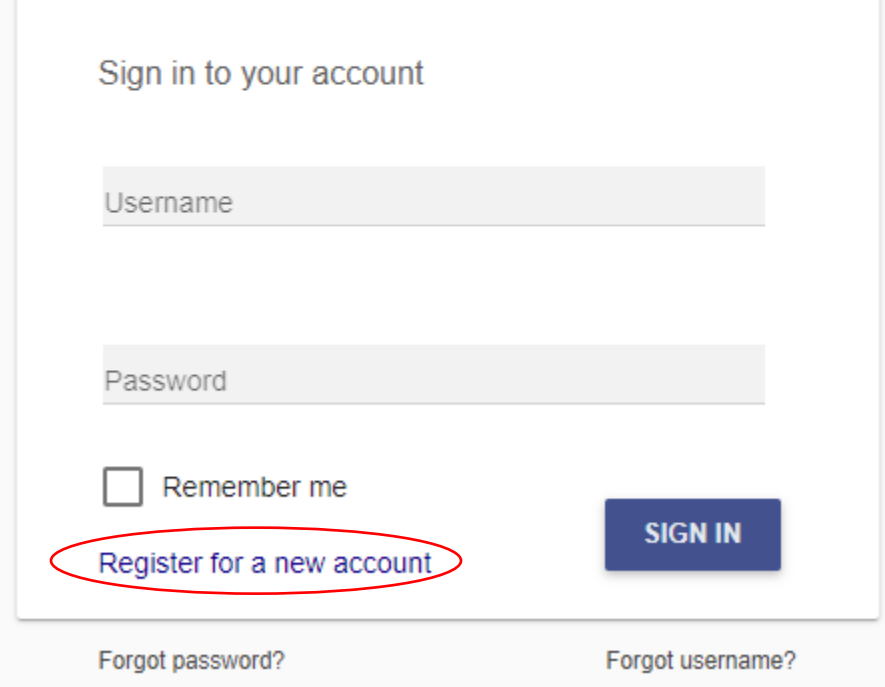

6. Once you have entered your information, you will receive and email asking you to click on the link to verify your account.

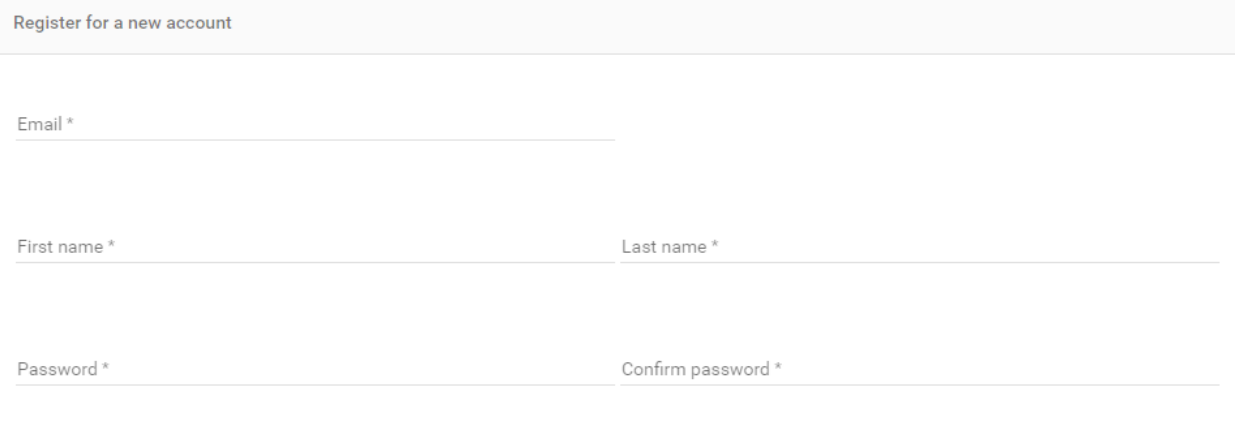

CANCEL

REGISTER

7. Once verified you will be redirected back to the log in page where you will enter your username and password that you just created.

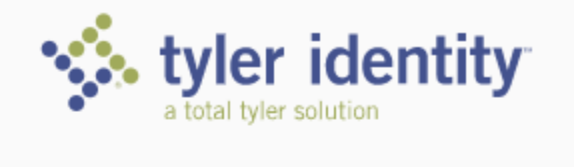

## Identify. Authenticate. Empower.

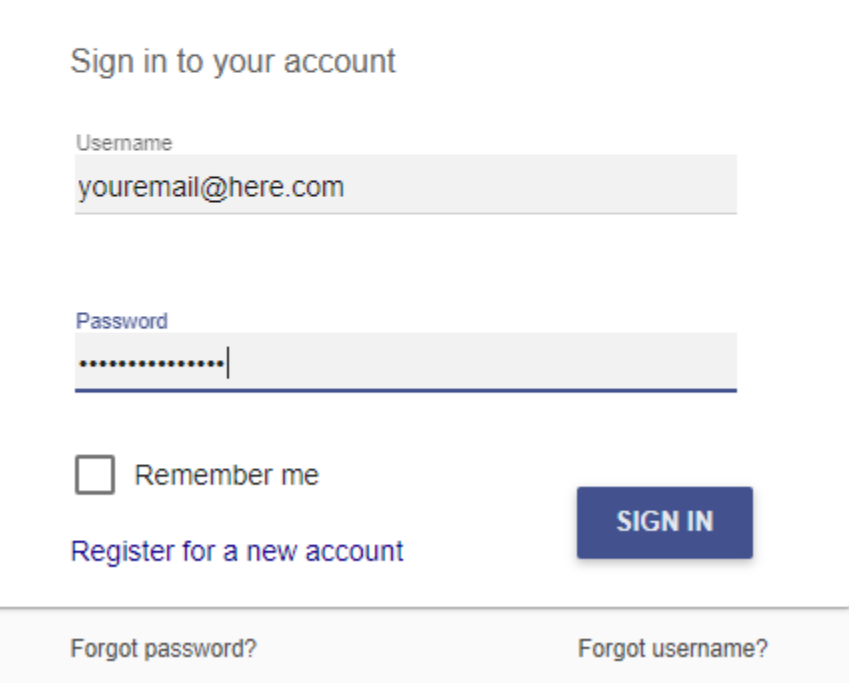

8. There are two options when you log in for the first time, "Link to Existing" or "Create New."<br>Welcome to Vendor Self Service

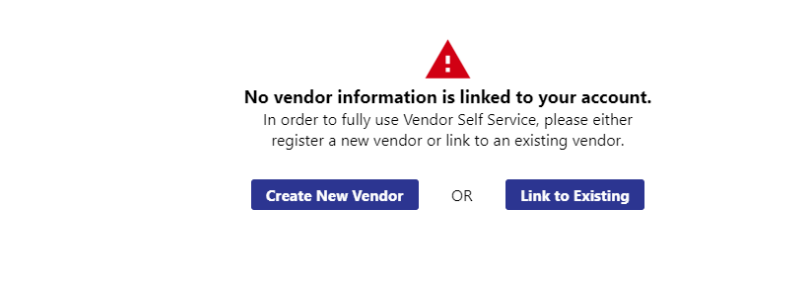

## **Announcements**

Welcome to Self Service for Business Vendors.

#### **EXISTING VENDORS**

If you have registered with New Hanover County in the past, you will need to reset your password for access. Please select Login/Register above, select "Forgot Password?" on the next screen, and then follow the prompts. W-9 - If you have not submitted a W9 to us within the past year, please attach in in the "Attachments" section.

### **NEW VENDORS**

If this is your first time here, you will need to select Login/Register above, select "Register for a new account" on the next screen, and then complete your Vendor information as requested. W-9 - This document is required for you to do business with the County and your vendor application cannot be approved without this document. If you need one, please use this link IRS gov to get the form. Minority Business (MBE Classifications) - This information is helpful in our County and State reporting. If you are not a minority-owned business, you may skip this section.

### **IMPORTANT INFORMATION**

If you are registering for a new account, you will need to verify your account via email as the mobile confirmation is not working at this time.

If you have problems accessing your vendor information, or if you would like help making these changes, please contact Katherine Wright at 910-798-7315 or kwright@nhcgov.com.

If you are a vendor who is able to assist the County in emergency situations, please email your vendor number, name, and daytime contact phone number to Tamara Matthews at tmatthews@nhcgov.com.

- a. For those of you who are already a NHC vendor, select "Link to Existing" where you will be prompted to enter your vendor number with the County—if you do not know what this is please, contact [vendorapplication@nhcgov.com](mailto:vendorapplication@nhcgov.com) - and your social security number or FID associated with your existing vendor profile.
	- i. **Note:** If your existing vendor profile has no commodity codes you will need to add at least one before you can update anything else on the vendor profile.

## **Link to Existing Vendor**

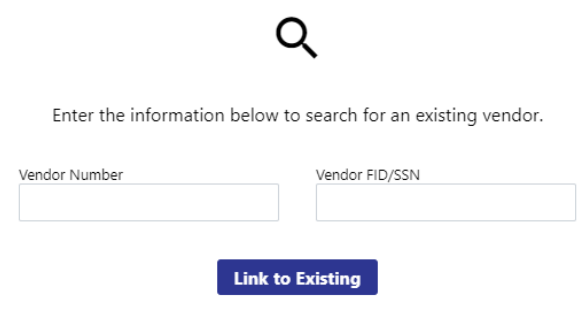

b. For those you who are creating a new profile, select "Create New Vendor" to begin the application.

9. On the first page, the address entered needs to match the one listed on the W-9. Remittance addresses can be added on the next page under "additional address." This is where you can fill out where you want your checks to be mailed. This only needs to be completed if it is different than the address listed on page 1.<br>New Vendor Registration

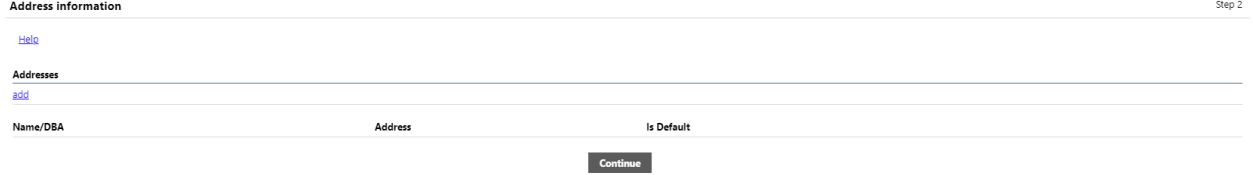

- 10.
- 11. Page 3 is where you can add as many contacts as you would like, but you need at least 1. After the first one, you will be able to add any additional contacts on the next page. **General Vendor Contacts**

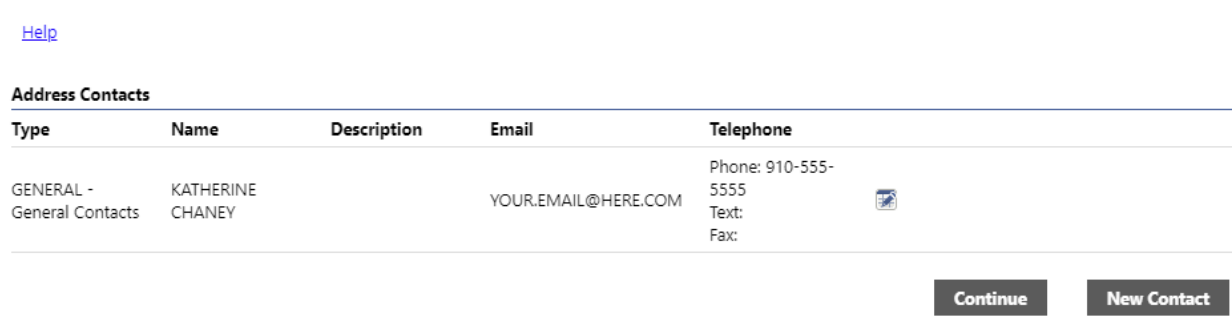

12. Next you will be prompted to input your commodity codes, please note that this is how our departments can search by vendors who provide a particular service. You must enter at least one commodity code, but you are able to enter multiple codes. The County uses the National Institute of Governmental Purchasing (NIGP) Commodity/Services Codes. If you are unfamiliar, that is okay, we have a search feature by key words.<br>Select Commodities

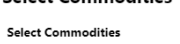

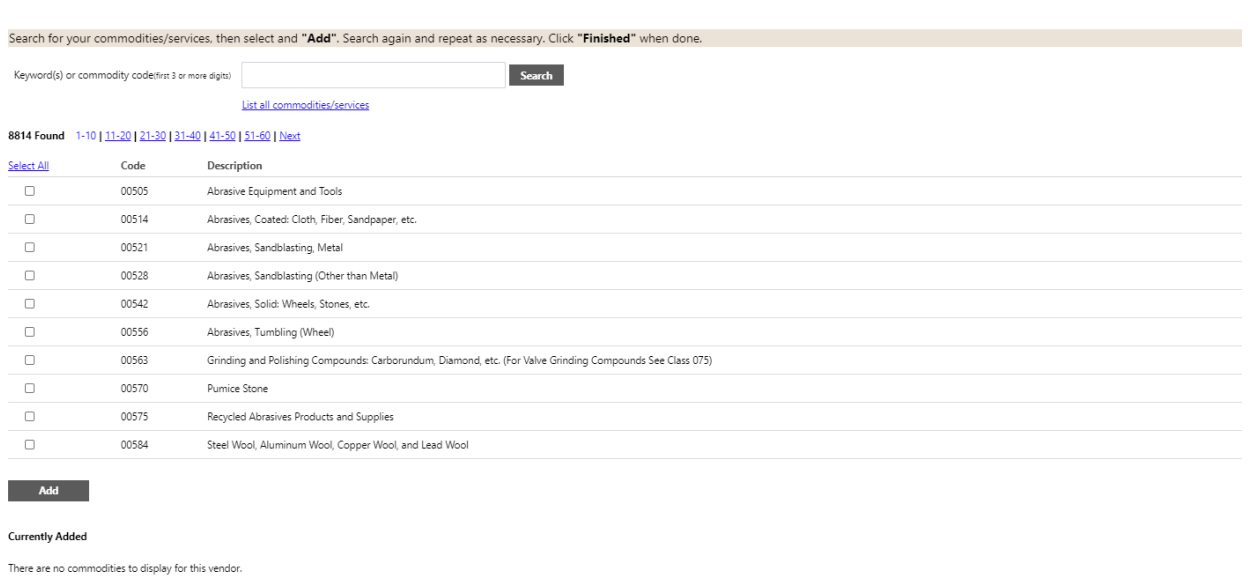

Continue Cancel

13. Make sure you hit the add button before searching a new term and verify everything is on the "Currently Added" list before heading to the next page.**Select Commodities** 

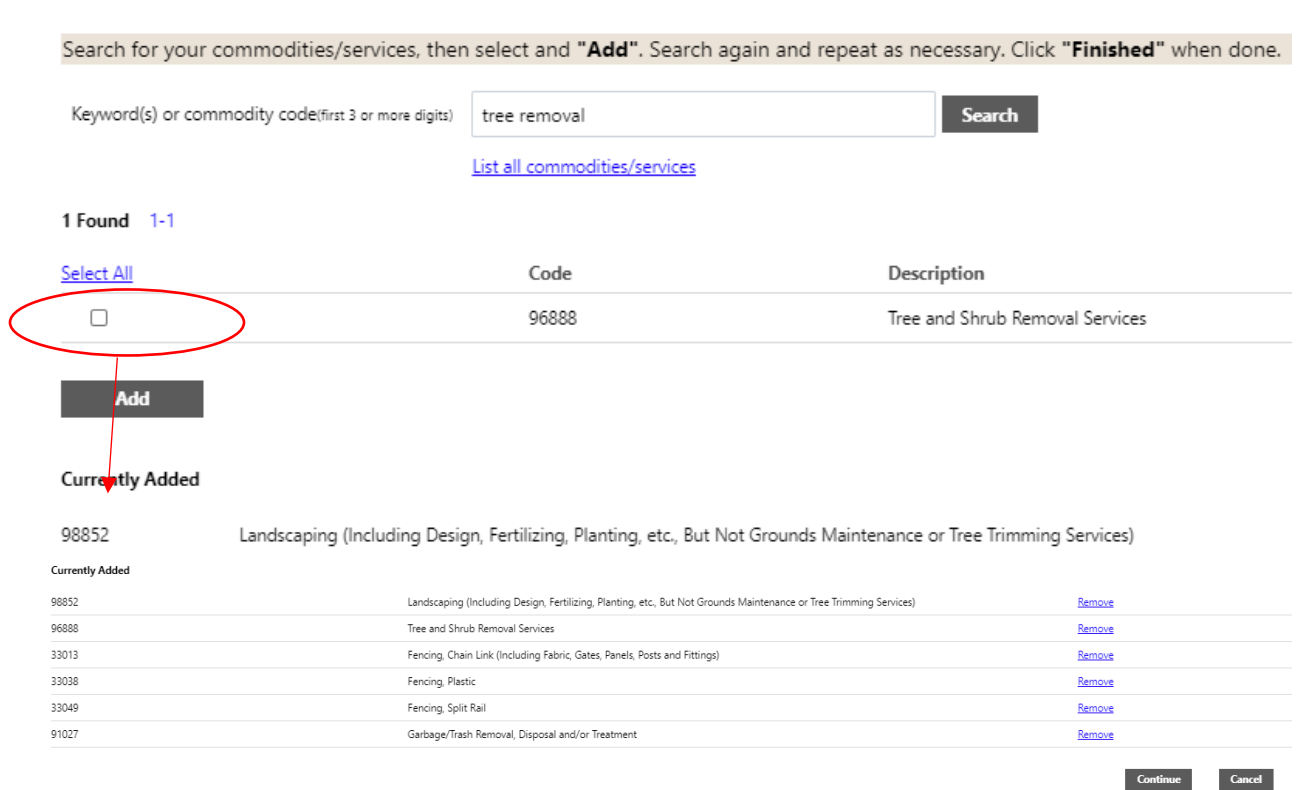

14. Then you will be taken to the review page where you can modify any information and at the bottom you will be able to attach any documents (W-9, EFT Enrollment Form, voided checks, etc) to the default vendor attachment. **Please note that a signed W-9 is required to do business with the County and any application will be deleted if not received or attached within 5 business days of the submission.** 

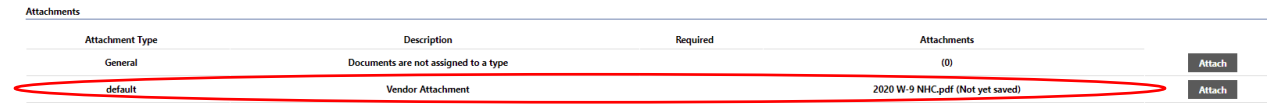

a. You will not be able to receive EFT payments without attaching a completed EFT Enroll form and voided check. The form can be found here:

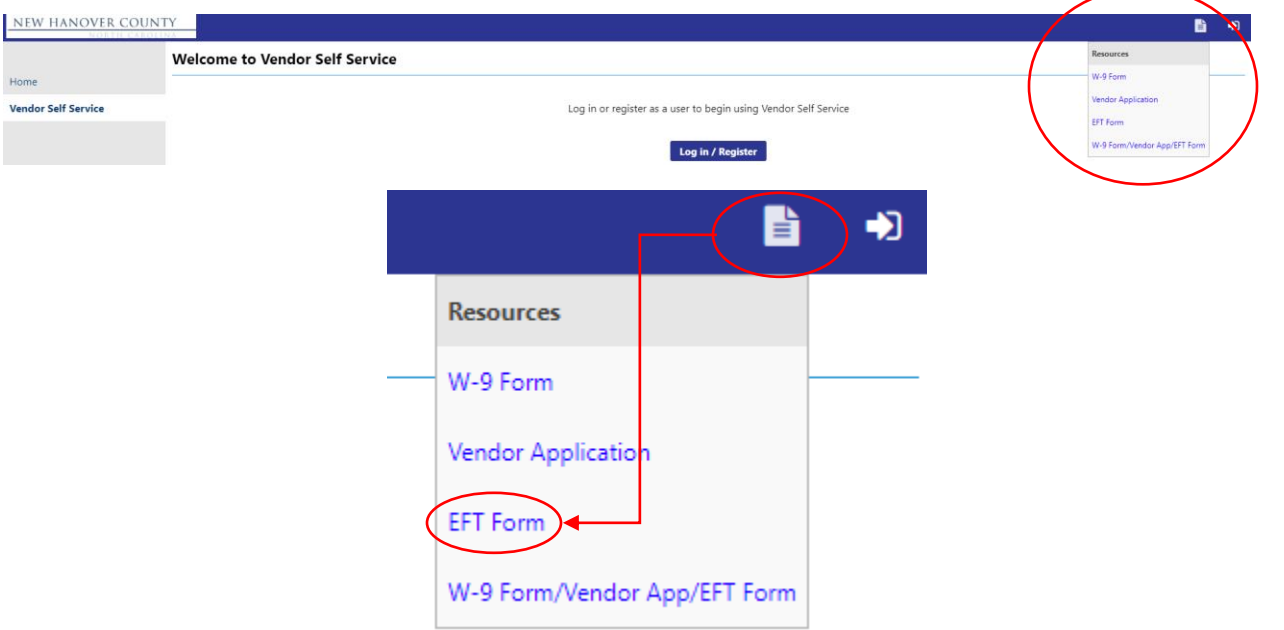

- 15. If you apply and miss submitting a W-9 on the review page, you will be able to resolve this in 3 ways.
	- a. The page after the submissions has a link to upload the attachment.

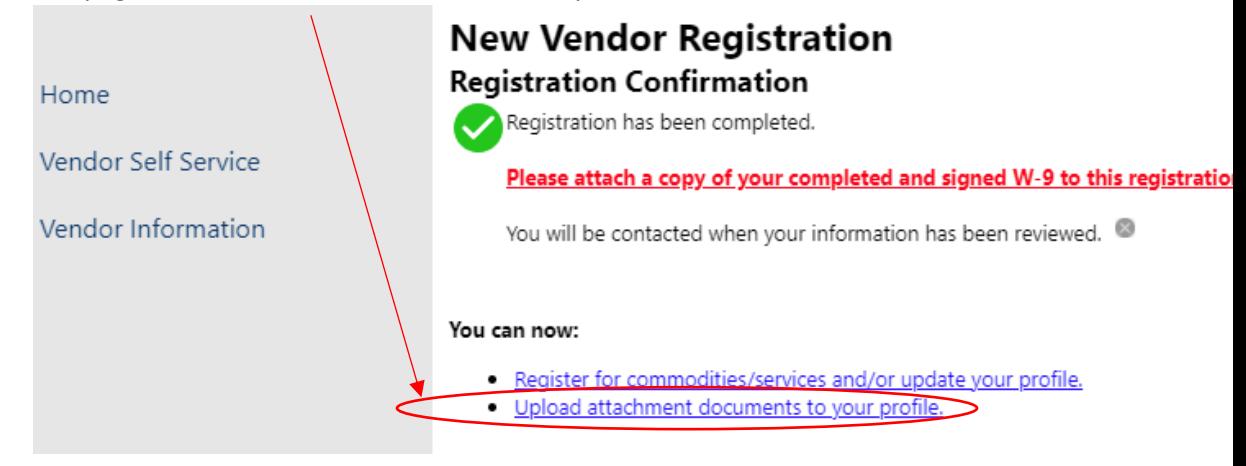

b. You can also select attachments under vendor information on the side panel.

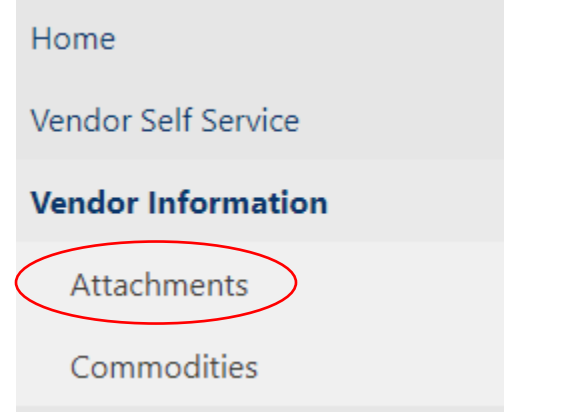

c. You can email the W-9 to [vendorapplication@nhcgov.com](mailto:vendorapplication@nhcgov.com)